## **LINEE GUIDA PER ACCEDERE AL SERVIZIO TRAMITE GLI SPORTELLI AUTOMATICI DEL GRUPPO INTESA SANPAOLO**

## **ACCESSO AL SERVIZIO CON CARTE DI DEBITO, CARTA NEXTCARD, CARTE PREPAGATE RILASCIATE DALLE BANCHE DEL GRUPPO INTESA SANPAOLO**

Gli utenti che utilizzano carte del Gruppo Intesa Sanpaolo accedono alle funzionalità di pagamento dei pedaggi/solleciti e alla Ricarica del Servizio "Ricaricabile Pedemontana" selezionando il tasto "**Ricariche, pagamenti e altre operazioni**".

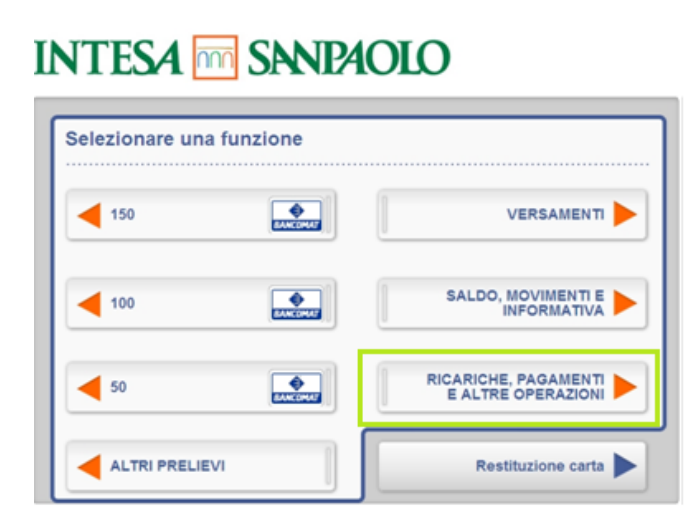

Per accedere ai servizi di Autostrada Pedemontana Lombarda selezionare il servizio "**CBILL/PAGO PA**"

## **INTESA MM SANPAOLO**

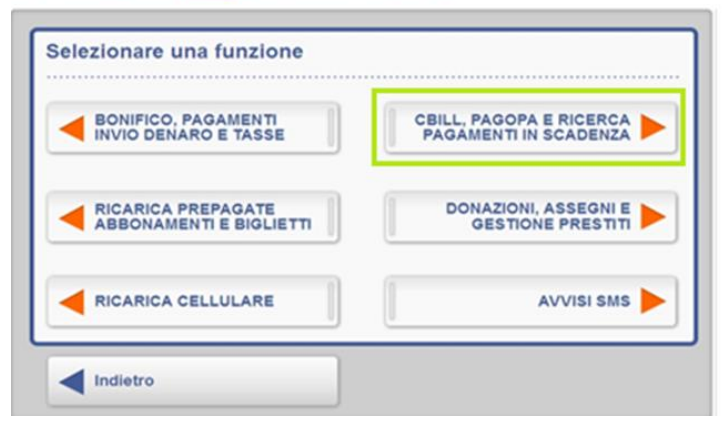

Digitare il **PIN** della propria carta per il riconoscimento

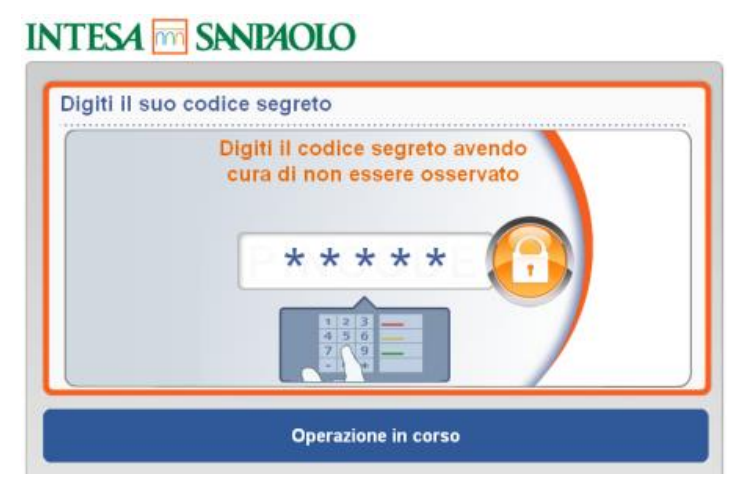

Nella seguente schermata PAGAMENTO CBILL/PAGO PA selezionare una delle seguenti voci, a seconda del servizio richiesto:

- "**Nuovo pagamento**" per effettuare il pagamento di un sollecito;

- "**Ricerca pagamenti in scadenza**" per pagare il pedaggio o ricaricare il servizio Ricaricabile Pedemontana. (Il tasto "*Le mie bollette in scadenza*" non è funzionale per i clienti di Autostrada Pedemontana Lombarda).

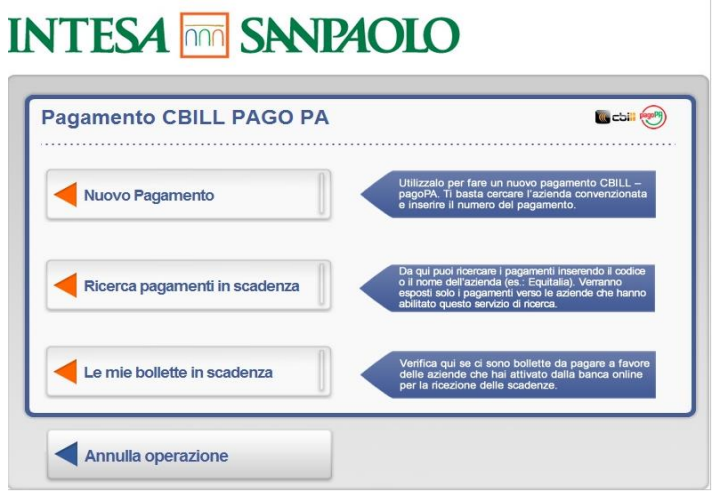

**Per il pagamento dei solleciti**, selezionare il tasto "**Nuovo pagamento"** e successivamente inserire il **codice SIA 0335M** o la ragione sociale di **Autostrada Pedemontana Lombarda** (accettata anche la denominazione abbreviata).

Selezionare il tasto "Continua" e digitare il numero di sollecito. Una volta completato il processo di pagamento/ricarica viene rilasciata una ricevuta di pagamento.

INTERA E CANDIOIO

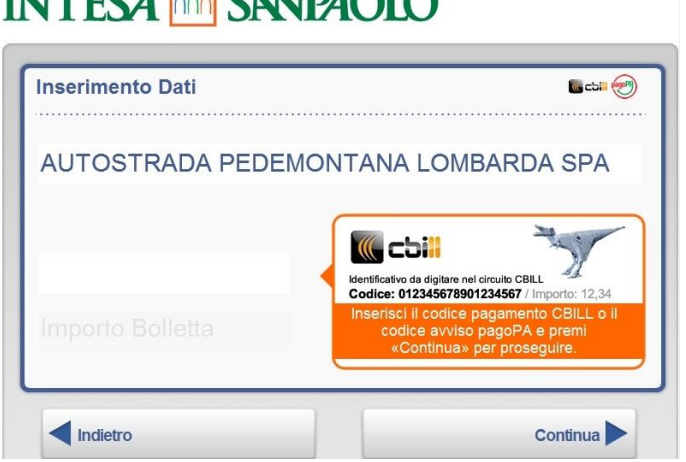

**Per il pagamento dei pedaggi**, dopo aver cliccato "**Ricerca pagamenti in scadenza**", inserire il Codice **SIA 0335M**  o la ragione sociale **Autostrada Pedemontana Lombarda** (accettata anche la denominazione abbreviata) e selezionare la voce "**Pagamento pedaggi**".

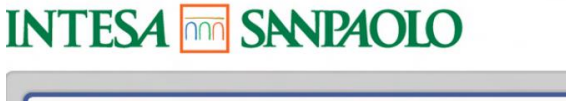

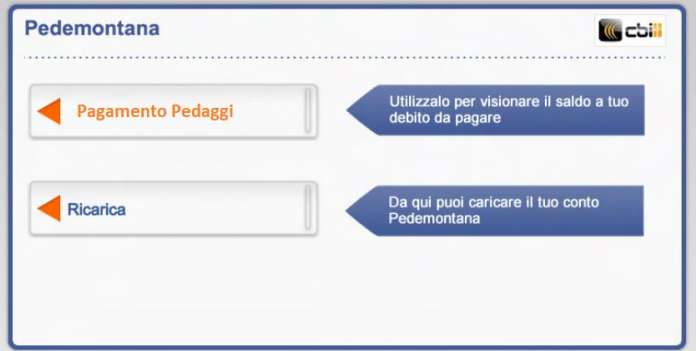

Inserire il **numero di targa** del veicolo e procedere al pagamento. Al termine dell'operazione viene rilasciata una ricevuta di pagamento.

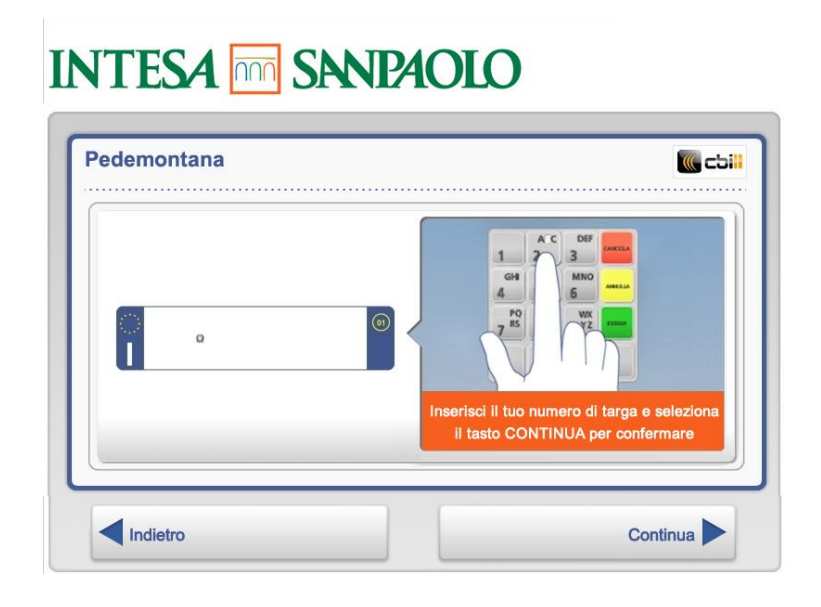

**Per effettuare una ricarica**, dopo aver cliccato "**Ricerca pagamenti in scadenza**", inserire il Codice **SIA 0335M** o la ragione sociale **Autostrada Pedemontana Lombarda** (accettata anche la denominazione abbreviata). Una volta premuto il tasto "**Ricarica**", inserire il **numero di targa** del veicolo, selezionare l'**importo da ricaricare** e procedere con il pagamento. Al termine dell'operazione viene rilasciata una ricevuta.

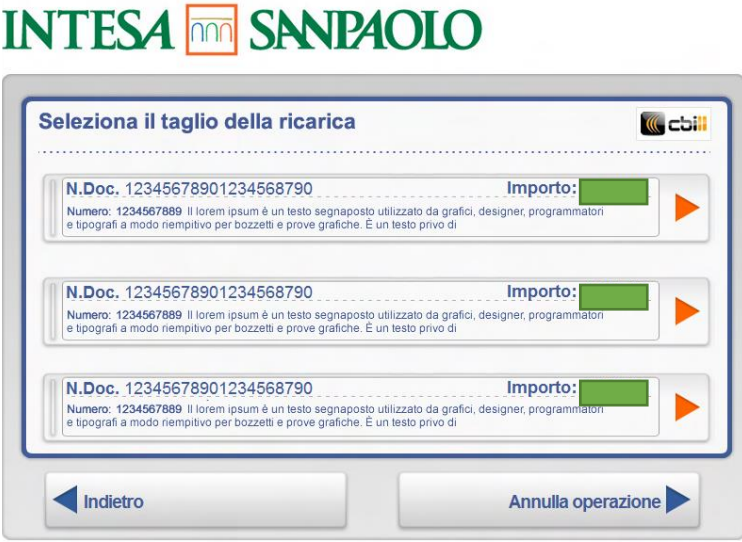